# 詐欺警告、偽装サイトの見破り方と対策方法

#### 詐欺警告とは

詐欺警告とは Yahoo などを閲覧している時や動画を視聴している時に画面に突然出てくる警告画面にな ります。

既にこのような表示をどこかで見たことがある方もいらっしゃるかと思います。

今までは明らかに怪しいといった表示が多かったのですが、最近はあの手この手で手を変え内容も精巧 になってきています。

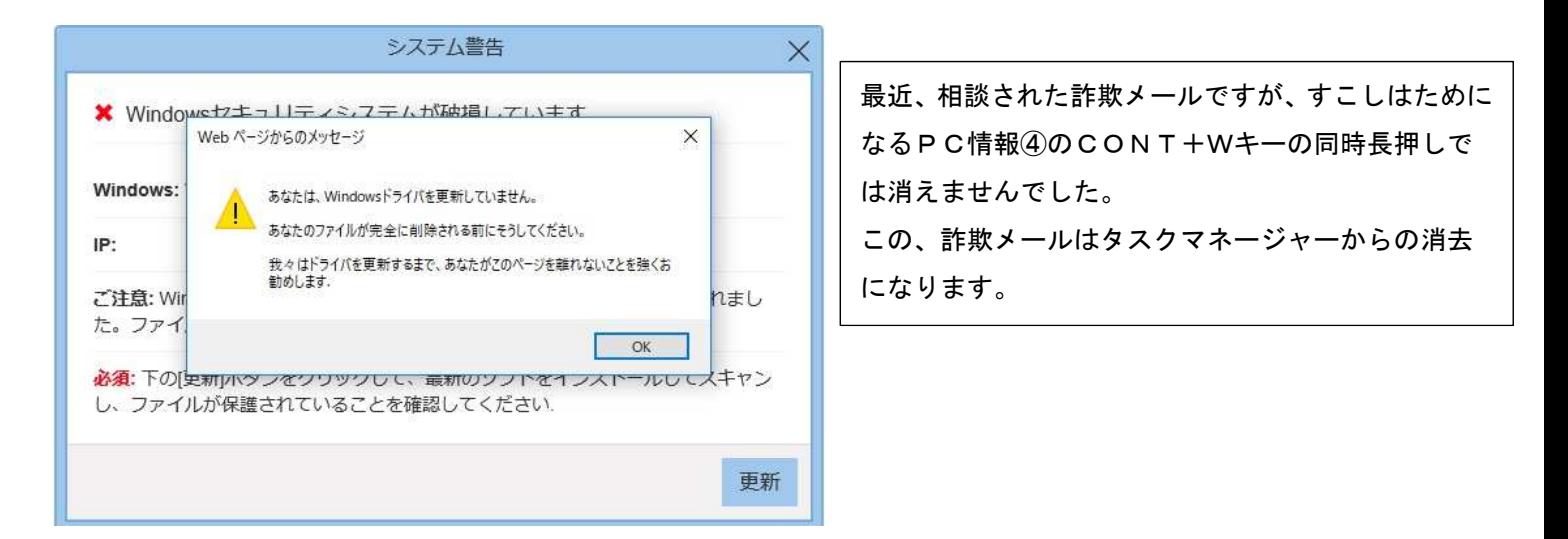

#### 詐欺警告はいつから出てくるように?

頻繁に出るようになったのは 2018 年 5 月で、更にそこから 2018 年 11 月~2019 年 1 月にわたり詐欺 警告の出現率が上がりました。

#### 詐欺警告の指示に従って操作を進めるとどうなりますか?

PC の中に迷惑ソフトがダウンロードされてしまい嘘の通知を促してきます

#### 迷惑ソフトの種類

迷惑ソフトにはいくつか種類がございますが代表的なソフトを以下に記載しました。

#### 1. **One Safe PC Cleaner**

「コンピュータの動作が遅い。容量不足」という嘘の診断結果をデスクトップ画面 に出してくる迷惑ソフト。

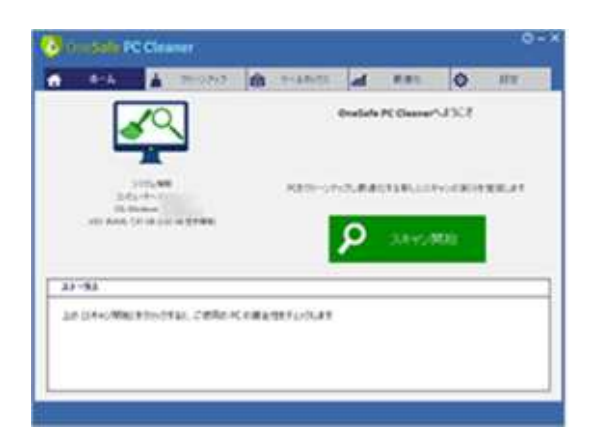

スキャン開始するとクレカ入力画面が出てきて情報を盗み取ろうとします。

2. **Driver Updater**

セキュリティソフトを名乗り操作中に勝手に起動する迷惑ソフト

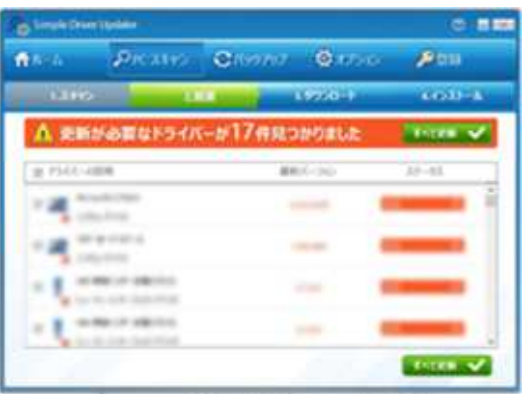

指示に従うと電話に誘導されて個人情報を盗み取ろうとしてきます。

#### 3. **PC Scan & Repair by Reimage**

「あなたの PC は危険です。今すぐスキャンしてください」と嘘を言ってくる迷惑ソフト。

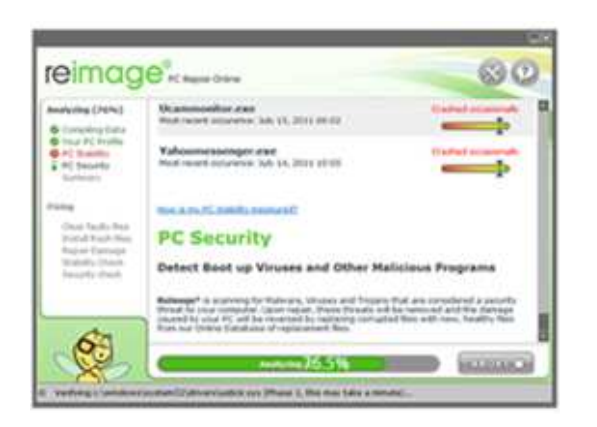

インストールしてしまうと許可なく勝手に PC のスキャンを始めます。

#### 4. **AutoFixer Pro 2018**

セキュリティソフトを名乗り操作中に勝手に起動する迷惑ソフトになります。

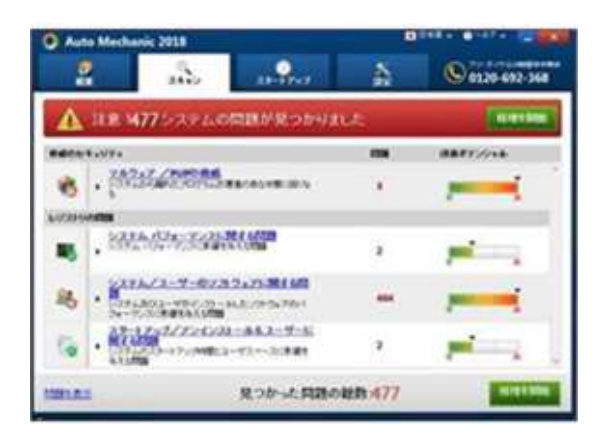

インストールするとなにも問題ないのに問題ありと嘘のメッセージを促してきます。

#### 詐欺警告が出やすいサイト

動画サイト、通販サイト、ブログ関連で詐欺広告は出現しやすいですが

最近では佐川、ヤマト、ゆうパック、Apple といった大手のサイトをそっくりに装った偽サイトにも詐欺警告 が出現することがございます。

更には精巧に仕組まれているメールにも細心の注意を払う必要がございます。某キャリアに勤めている 従業員でも騙されてしまう程、そっくりに通知されます。

下記に表示されている画像は実際に佐川急便を名乗った偽サイトからスマホに SMS で届いた詐欺のメッ セージです。

通知 お客様宛にお荷物のお届けにあがりましたが不 在の為持ち帰りました。 配送物は下記よりご確認ください。 

> お客様宛にお荷物のお届けにあがりましたが不 在の為持ち帰りました。 配送物は下記よりご確認ください。 **Mos Zwine segena**

#### 詐欺警告は **PC** 以外の機種にも出てきますか?

PC だけでななく MAC や iPhone にも出現。 実際に出てくる事例を下記に画像として記載いたしました。

## **iphone** に表示された偽警告画面

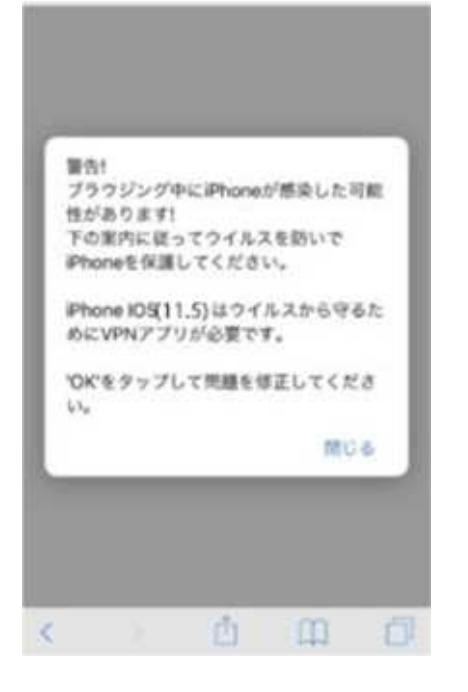

iphone の場合はネットを使用していると 最中に出てくるので無視をしましょう。 Apple のホームページまで出してきます。

#### **Android** に表示された偽警告画面

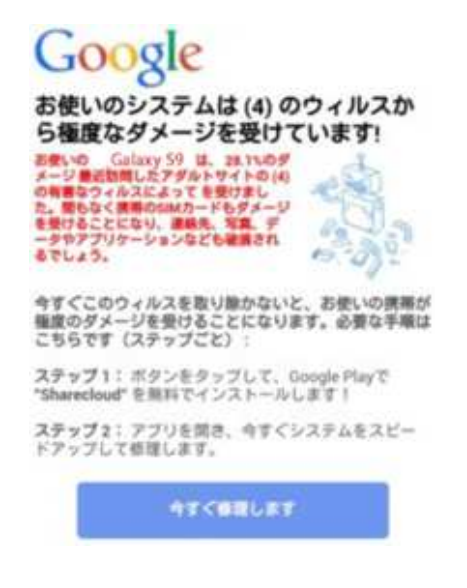

Andloid スマホにも詐欺警告は出てきます。 文章もデタラメな詐欺警告なので無視を。

### **PC**、スマホに詐欺警告が出た時の消し方(自己責任でお願いです)

PC、スマホ(iphone)で詐欺警告を閉じる方法はこちらをご参照ください。

スマホ側**(iphone)**で詐欺警告を閉じる方法

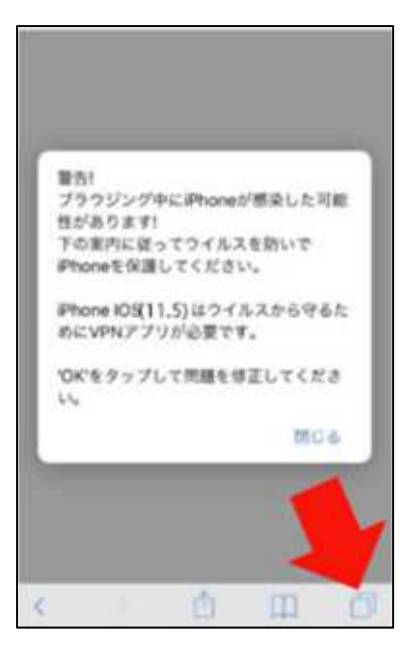

右下に出ている四角が2つ重なっているマーク をタッチします。

#### 手順2

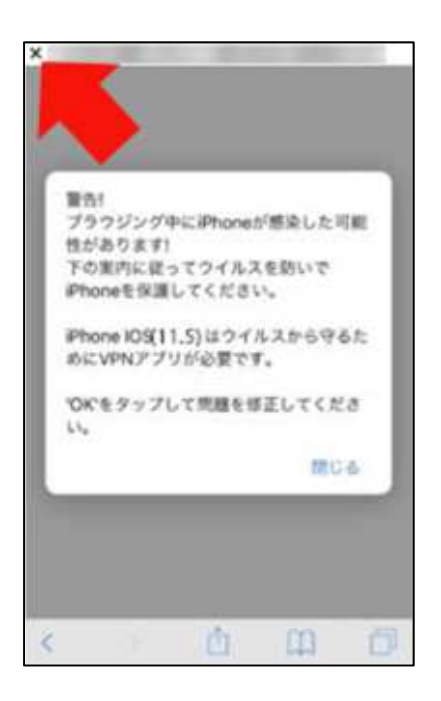

左上の×マーク押します。

手順 **3**

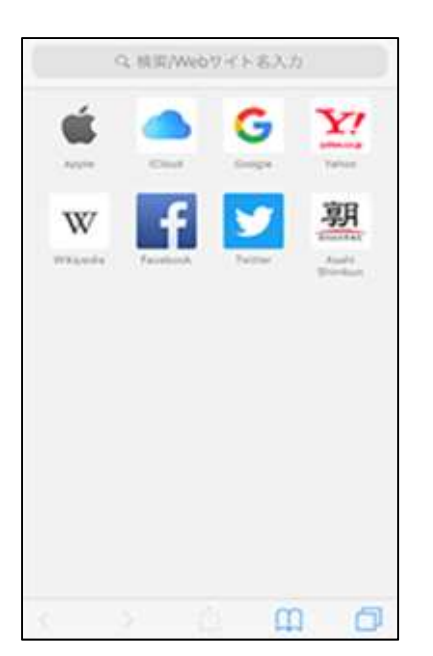

検索画面になれば完了

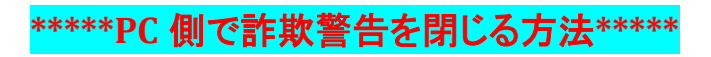

手順1

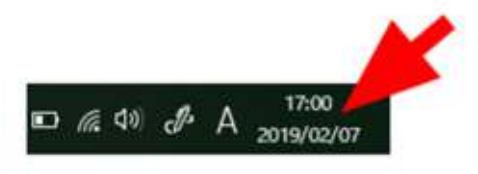

PCキーボードのCONT+ALT+DELの3キ ー同時押しのタスクマネージヤー操作でも、消せます が、こちらの方法が、分かりやすいです。

右下に、時刻が表示されているかを確認。 表示されていれば、時刻を右クリック。

### 手順2

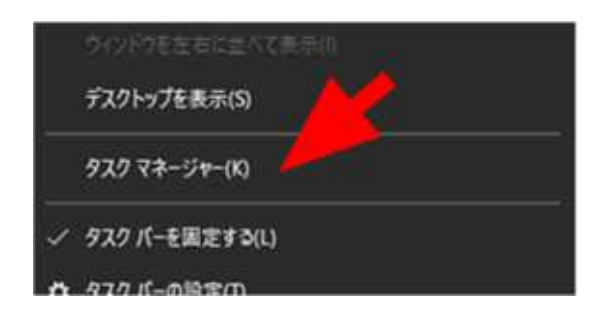

タスクマネージャー(K)を左クリック。

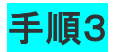

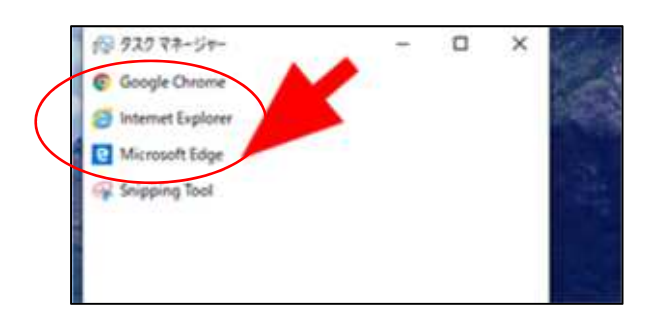

お使いのブラウザのみ表示されます。

タスクマネージャーの中に"Internet Explorer"または"Microsoft Edge"が表示されていれば、どちらかを 左クリック。

### 手順 **4**

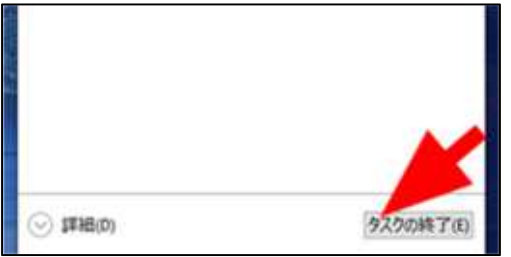

左クリックした後に右下にある"タスク終了"を左クリック。

手順3の画像の中では Google Chome、Internet Explorer、Microsoft Edge、Internet Explorer 等が起動 していますが全てタスクの終了をかけます。

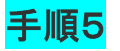

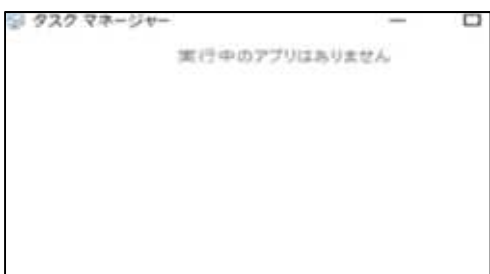

警告画面が消えたことを、確認したら再度、ネットを立ち上げる。

手順 **6**

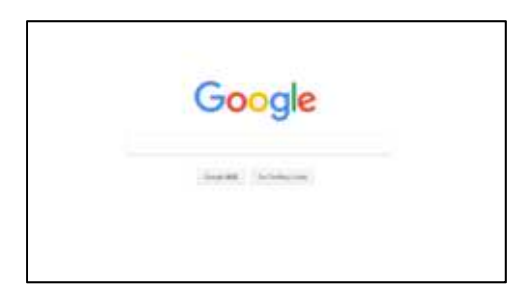

ネット起動時にいつものホームページ(Yahoo や Google 等)になっていれば終了。

## ネットを再度、開く

前回のブラウズセッションは予期せずに終了しました。

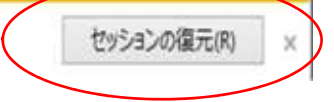

※再度、ネットを開くと下に黄色い吹き出しが出ますが、×(バツ)マークを押して閉じてください。 セッションの復元を押してしまうと詐欺広告がまた出てきてしまいます。

※タスクマネージャーを使用して詐欺警告を消すこともできなくシャットダウンすることもできない場合は **PC** の電源を強制的に切る処置になります。